# **Direct Access Notifications**

| Overview       |                                                                                                    |
|----------------|----------------------------------------------------------------------------------------------------|
| Introduction   | This guide provides instructions for viewing Alerts and updating Notification preferences in Direct Access (DA).      |
| New Alert Tile | Upon logging into DA, this green check mark tile will display if you do not have any pending notifications or alerts: |
|                | Upon logging into DA, this red arrow tile will display if you currently                                               |

have pending/outstanding notifications or alerts:

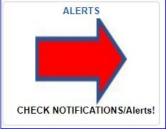

#### Contents

| Торіс                                       | See Page |
|---------------------------------------------|----------|
| Notifications                               | 2        |
| Clearing Multiple Notifications at One Time | 6        |
| Email Notification Settings                 | 8        |

# Notifications

**Introduction** This section provides the procedures for viewing Notification Alerts in Direct Access (DA).

**Procedures** See below.

| Step | Action                                                                                            |  |  |  |
|------|---------------------------------------------------------------------------------------------------|--|--|--|
| 1    | After logging into DA, the Notifications Actions pane will be displayed. Click on <b>Alerts</b> . |  |  |  |
|      | cà : ∅                                                                                            |  |  |  |
|      | Notifications C :                                                                                 |  |  |  |
|      | Actions Alerts                                                                                    |  |  |  |
| 2    | Your current Alerts will display.<br>☆ : ⊘                                                        |  |  |  |
|      | Notifications C :                                                                                 |  |  |  |
|      | Actions Alerts 10 Alerts                                                                          |  |  |  |
|      | You have Absence Requests that require<br>your immediate attention                                |  |  |  |
|      | 30 Day Warning - Final Notice - Account ×                                                         |  |  |  |
|      | Your request is submitted for CGUNITROSTER                                                        |  |  |  |
|      | Your request is submitted for CGUNITROSTER                                                        |  |  |  |
|      | 60 Day Warning – Account Recertification ×                                                        |  |  |  |
|      | 90 Day Warning – Account Recertification ×                                                        |  |  |  |
|      | Your request is submitted for<br>CGUNITROSTER ×                                                   |  |  |  |
|      | Your request is submitted for CGUNITROSTER ×                                                      |  |  |  |
|      | Your request is submitted for<br>CGUNITROSTER ×                                                   |  |  |  |
|      | Your request is submitted for CGUNITROSTER                                                        |  |  |  |

### Notifications, Continued

#### Procedures,

continued

| Step | Action                                                                                                    |  |  |  |
|------|----------------------------------------------------------------------------------------------------|--|--|--|
| 3    | There are different types of Alerts and only the Self Service user can clear (2)                                                   |  |  |  |
|      | out the results seen in this tab.                                                                                                  |  |  |  |
|      | • Your request is submitted for XX – This alert is not a link. You can clear it                                                    |  |  |  |
|      | at any time.                                                                                                    |  |  |  |
|      | • Absence Requests that require your immediate attention link – This link                                                          |  |  |  |
|      | will take you to your unresolved absence requests.                                                                                 |  |  |  |
|      | • 90, 60, 30 Warning – Account Recertification Required – These links will                                                         |  |  |  |
|      | take you to the page to recertify your user roles.                                                                                 |  |  |  |
|      | <b>NOTE:</b> Failure to recertify in a timely manner will result in a loss of all                                                  |  |  |  |
|      | roles except Self Service user roles in DA.                                                                                        |  |  |  |
|      |                                                                                                    |  |  |  |
|      | See <u>RoleRecertification.pdf (uscg.mil)</u> for recertifying your roles.                                                         |  |  |  |
|      |                                                                                                    |  |  |  |
|      | If you need to <b>Add</b> or <b>Remove</b> a role during Recertification:                                                          |  |  |  |
|      | You must recertify first, submit a role recertification <u>RoleRecertification.pdf</u>                                             |  |  |  |
|      | (uscg.mil) to your supervisor, after your supervisor approves the request, you                                                     |  |  |  |
|      | can log in and submit a new request to add or remove roles. To see what roles                                                      |  |  |  |
|      | you currently have, see Step 6.                                                                                                    |  |  |  |
|      | You have Absence Requests that require                                                                                             |  |  |  |
|      | your immediate attention                                                                                                    |  |  |  |
|      |                                                                                                    |  |  |  |
|      | 30 Day Warning - Final Notice - Account                                                                                            |  |  |  |
|      | Recertification Required                                                                                                    |  |  |  |
|      |                                                                                                    |  |  |  |
|      |                                                                                                    |  |  |  |
|      | Your request is submitted for X                                                                                                    |  |  |  |
|      | COUNTROSTER                                                                                                    |  |  |  |
|      |                                                                                                    |  |  |  |
| 4    | If you click on the Absence Request Alert, it will take you directly to the                                                        |  |  |  |
|      | approval page.                                                                                                    |  |  |  |
|      | Direct Access                                                                                                    |  |  |  |
|      | CG_GP_ABSENCE_NOTIFICATION_2- Absence Request To Be Approved Download results in : Excel SpreadSheet CSV Text File XML File (1 kb) |  |  |  |
|      | View All First 1-2 of 2 Last                                                                                                    |  |  |  |
|      | La transaction                                                                                                    |  |  |  |

### Notifications, Continued

#### Procedures,

continued

| Step | Action                                                                                                    |                                                                                                    |                                                                                                    |  |  |  |
|------|----------------------------------------------------------------------------------------------------|----------------------------------------------------------------------------------------------------|----------------------------------------------------------------------------------------------------|--|--|--|
| 5    | If you click on the Recertification Required alert, it will take you directly to                                                                                         |                                                                                                    |                                                                                                    |  |  |  |
|      | that page (imag                                                                                                    | ge shown in two steps).                                                                                                    |                                                                                                    |  |  |  |
|      | Recertification                                                                                                    |                                                                                                    |                                                                                                    |  |  |  |
|      | User ID                                                                                                    | 234567 OPERATOR DE                                                                                                    | ESCRIPTION                                                                                                    |  |  |  |
|      | 30 daýs. If you do<br>your Direct Access<br>Refer to the Direct<br>https://www.dcms.i<br>1/PPC/GUIDES/Gi<br>ver=UniQn4ki4Jbs<br>For more informati<br>https://www.dcms.i | not recertify your roles by 09-05-202;<br>account. To recertify your roles, click<br><u>uscg.mil/Portals/10/CG-</u><br><u>P/SelfService/Member/Direct%20Acc</u><br><u>N3nUg0RNfg%3d%3d%C3%97tamp</u><br>on concerning DA roles please click o<br><u>uscg.mil/ppc/da/functionalroles/</u> | ust recertify your Direct Access (DA) User Roles within<br>8, all roles except Self Service will be removed from<br>c on the <u>User Access Request Form (uscg.mil</u> )<br>uide to assist you with recertifying your roles.<br><u>ress%20User%20Roles%20and%20Functions.pdf?</u><br>=1604355989242<br>or copy the below link to your browser:<br>ner Care at 785-339-2200 or 866-772-8724. You may |  |  |  |
|      | also complete an online trouble ticket at: <u>https://www.dcms.uscg.mil/ppc/ccb/</u> or send an email to: PPC-DG-<br>Customercare@uscg.mil.                              |                                                                                                    |                                                                                                    |  |  |  |
|      | User Type                                                                                                    | tatus 30 Day Warning Alert                                                                                                    | Notification Status                                                                                                    |  |  |  |
|      | GAL Email Kal-El@uscg.mil Preferred Email Kal-El@uscg.mil                                                                                                    |                                                                                                    |                                                                                                    |  |  |  |
|      | ▼ Alerts                                                                                                    |                                                                                                    |                                                                                                    |  |  |  |
|      | 90 Day Warnin                                                                                                    | Date 06/30/2023                                                                                                    | , Kole Kelloval                                                                                                    |  |  |  |
|      | 60 Day Warnin                                                                                                    | Date 0//0//2023                                                                                                    |                                                                                                    |  |  |  |
|      | 30 Day Warnin                                                                                                    | ng Date 08/06/2023                                                                                                    |                                                                                                    |  |  |  |
|      |                                                                                                    |                                                                                                    |                                                                                                    |  |  |  |

### Notifications, Continued

#### Procedures,

continued

| Step | Action                              |                        |                       |                           |
|------|-------------------------------------|------------------------|-----------------------|---------------------------|
| 6    | This is the best                    | place to see what role | s you currently have  | e. If the recertification |
|      | is NOT done tir                     | nely, you will only se | e the Self-Service ro | ole and                   |
|      |                                     | CGAD role displayed    |                       |                           |
|      |                                     | Customer Care ticket t |                       | our previous roles.       |
|      | <ul> <li>Employment Deta</li> </ul> | ils                    | · · ·                 |                           |
|      | Empl Status Ac                      | ive                    |                       |                           |
|      | -                                   | Rank YNC               | Region AD             |                           |
|      | Department ID 987                   |                        | <b>.</b>              | ILCG                      |
|      | Department ID 90                    | 700                    | Dusiness Onit El      |                           |
|      | <ul> <li>Current Roles</li> </ul>   |                        |                       |                           |
|      |                                     |                        | <b>_</b>              |                           |
|      | Role Nan                            | le                     | Dynamic               |                           |
|      | 1 CGADMIN                           | ISUP                   | Ν                     | Î                         |
|      | 2 CGDSCP                            | vw                     | Ν                     |                           |
|      | 3 CGEMPR                            | EV                     | N                     |                           |
|      | 4 CGFIELD                           | ADM                    | N                     |                           |
|      |                                     |                        |                       | _                         |
|      | 5 CGHRS                             |                        | Ν                     | -                         |
|      | ▼ EUser Form Detai                  | ls                     |                       |                           |
|      | Request ID                          | 0068662 Request State  | is Approved           |                           |
|      | Submitted Date                      | 09/14/2022             |                       |                           |
|      | Originator                          | 1234567                |                       |                           |
|      | Initial Approver                    | 1122334 09/14          | /22 2:13PM            |                           |
|      | Final Approver                      | 9876543 09/20          | /22 10:05:12.000000AM |                           |

## **Clearing Multiple Notifications at One Time**

**Introduction** This section provides the procedures for clearing out multiple notifications all at once rather than clicking on the X for each one listed.

**Procedures** See below.

| Step | Action                                                                                                    |
|------|----------------------------------------------------------------------------------------------------|
| 1    | After logging into DA, the Notifications Actions pane will be displayed. Click on <b>Alerts</b> .                                    |
|      | ය <b>:</b> ∅                                                                                                    |
|      | Notifications C :                                                                                                    |
|      | Actions Alerts                                                                                                    |
| 2    | A list of all your <b>Alerts</b> will display.                                                                                       |
|      | <b>NOTE:</b> If you check this section every time you log into DA, your list should                                                  |
|      | not contain this large number of notifications. $$                                                                                   |
|      | Notifications C :                                                                                                    |
|      | Actions Alerts 50 of 58 Alerts                                                                                                    |
|      | Your request is submitted for X                                                                                                    |
|      | 90 Day Warning – Account Recertification ×                                                                                           |
| 3    | To view all your notifications, in an action window, click on the <b>ellipsis icon</b> .<br>Click on <b>View All Notifications</b> . |
|      | Notifications C :                                                                                                    |
|      | View All Notifications                                                                                                    |
|      | 90 Settings<br>Required                                                                                                    |
|      | Your request is submitted for X                                                                                                    |
|      |                                                                                                    |

# Clearing Multiple Notifications at One Time, Continued

#### Procedures,

continued

| Step | Action                                                                                                    |                                 |                                                                       |                            |               |
|------|----------------------------------------------------------------------------------------------------|---------------------------------|-----------------------------------------------------------------------|----------------------------|---------------|
| 4    | The Notification List will display. Select the <b>checkbox</b> for all messages to be                                                                                                    |                                 |                                                                       |                            |               |
|      | marked the same (Read,                                                                                                    |                                 | ,                                                                     |                            |               |
|      | right of the item, clickin                                                                                                    | g it will op                    | pen the screen for                                                    | or the required            |               |
|      |                                                                                                    |                                 |                                                                       |                            | 58 rows       |
|      | Notification Name Category<br>☆ Type ☆                                                                                                    | Message<br>State <del>▼</del> M | Message ≎                                                             | Last Update<br>Date/Time ♢ | Priority<br>≎ |
|      | PTPNPRCSEVENT Alert                                                                                                    |                                 | our request is submitted<br>or CGUNITROSTER                           | 07/31/23 8:21:24AM         | Default       |
|      | Custom Email Alert                                                                                                    | Read F                          | You have Absence<br>Requests that require<br>Your immediate attention | 01/31/24 1:37:56AM         | Default >     |
|      | PTPNPRCSEVENT Alert                                                                                                    | Dismissed Y                     | four request is submitted<br>or CGUNITROSTER                          | 04/12/23 4:42:48PM         | Default       |
| 5    | Once items are selected,<br>the appropriate action for<br>Mark as Dismissed is the<br>Notifications List<br>Actions<br>Mark as Read<br>Mark as Unread<br>Mark as Dismissed<br>PTPNPRCSEVENT | Alert                           | Sen items.<br>Lection that will                                       | clear items from           | m this list.  |
| -    | Read will display.                                                                                                    | F2                              |                                                                       |                            |               |
|      | Notifications                                                                                                    | (                               | 2 :                                                                   |                            |               |
|      | Actions Alerts                                                                                                    |                                 | 2 Alerts                                                              |                            |               |
|      | You have Absence Request<br>your immediate attention                                                                                                    | s that require                  | ×                                                                     |                            |               |
|      | Your request is submitted for<br>CGUNITROSTER                                                                                                    | or                              | ×                                                                     |                            |               |
|      |                                                                                                    |                                 |                                                                       |                            |               |

## **Email Notification Settings**

**Introduction** This section provides the procedures for setting up email notifications of Alerts from DA.

| Procedures     | See below. |
|----------------|------------|
| I I OCCUALI CD |            |

| Step | Action                                                                                                    |
|------|----------------------------------------------------------------------------------------------------|
| 1    | Click on the Notifications ellipses and then click Settings.                                                                                                    |
|      | Notifications                                                                                                    |
|      | View All Notifications<br>Settings<br>Yo<br>your immediate attention                                                                                                    |
| 2    | Click on the Advanced Notification Settings link.                                                                                                    |
|      | Cancel       Notifications Settings       Done         Display Full Notification Text       No       Number of Actions       Number of Actions       Number of Actions       Number of Alerts         Advanced Notification Settings       Image: Control of the Notifications page in My Preference where you can update your email address, phone number, and other notification preferences, including which notifications are to be displayed in the Notifications panel (in-app notifications). |

# Email Notification Settings, Continued

#### Procedures,

continued

| Step |                |                              | Actio                          |                     |                  |         |         |
|------|----------------|------------------------------|--------------------------------|---------------------|------------------|---------|---------|
| 3    | In the Cor     | ntact Preference             | ces section click              | Choose.             |                  |         |         |
|      | < My Homepa    | ge                           | My Prefer                      | ences               |                  | ¢       | : ⊘     |
|      | Notificati     | ons                          |                                |                     |                  |         |         |
|      | About No       | otifications                 |                                |                     |                  |         | Save    |
|      | Contact Pre    | eferences                    |                                |                     |                  |         |         |
|      | Select an em   | ail address if you wish to   | receive email notifications.   |                     |                  |         |         |
|      |                | Email Ado                    | dress Chqose                   |                     |                  |         |         |
|      | Notification   | s Delivery                   |                                |                     |                  |         |         |
|      | * Mandatory, s | select at least one notifica | ation option.                  |                     |                  |         | 1 row   |
|      | T Acti         | on                           |                                |                     |                  |         | Q       |
|      |                | Notification Name 🗘          | Functional Category $\Diamond$ | In-App 🗘            | Email 🛇          |         | kt ≎    |
|      |                |                              |                                | No                  | No               |         | No      |
|      |                |                              |                                |                     |                  |         |         |
| 4    | Choose th      | e <b>Business</b> er         | nail radio button.             | Click <b>Done</b> . |                  |         |         |
|      | NOTE: Y        | ou can click o               | on the Update Em               | ail Address li      | nk to update     | anv     | address |
|      | that needs     |                              | 1                              |                     | I                |         |         |
|      | Cancel         |                              | Email Add                      | lress               |                  | Don     | •       |
|      |                |                              |                                | U                   | Jpdate Email Add | Iress 🗹 | :       |
|      | Choose E       | mail Address                 |                                |                     |                  |         |         |
|      | ۲              | Business                     |                                |                     |                  |         | -       |
|      |                | Kal-El@uscg.mil              |                                |                     |                  |         | _       |
|      | 0              | Home<br>Johnathan.Kent@      | omoli villo oom                |                     |                  |         |         |
|      |                |                              | smailville.com                 |                     |                  |         | -       |
|      | 0              | Other<br>Clark.Kent@daily    | planet.com                     |                     |                  |         |         |
|      |                |                              |                                |                     |                  |         | -       |
|      |                |                              |                                |                     |                  |         |         |
|      |                |                              |                                |                     |                  |         |         |

# Email Notification Settings, Continued

#### Procedures,

continued

| Step | Action                                                                                                    |
|------|----------------------------------------------------------------------------------------------------|
| 5    | In the Notifications Delivery section, change the <b>Email</b> notification to YES                                                          |
|      | and click Save.                                                                                                    |
|      | < My Homepage My Preferences 企 く ジ                                                                                                    |
|      | Notifications                                                                                                    |
|      | About Notifications                                                                                                    |
|      | Contact Preferences                                                                                                    |
|      | Select an email address if you wish to receive email notifications.                                                                         |
|      | Email Address Kal-El@uscg.mil                                                                                                    |
|      | Notifications Delivery                                                                                                    |
|      | * Mandatory, select at least one notification option. 1 row                                                                                 |
|      | T     Action                                                                                                    |
|      | Notification Name          Functional Category          In-App          Email          Text                                                 |
|      |                                                                                                    |
|      |                                                                                                    |
| 6    | Here is an example of an email received for an Absence Request. The <b>link</b> will take you directly to the request to be approved in DA. |
|      | From: DoNotReply directaccess@uscg.mil                                                                                                    |
|      | < <u>DoNotReply directaccess@uscg.mil</u> ><br>Sent: Wednesday, September 6, 2023 2:13 PM                                                   |
|      | To: Lane, Lois CIV USCG PPC (USA) < Lois.Lane@uscg.mil>                                                                                     |
|      | Subject: Absence Request                                                                                                    |
|      | An absence request for Leave - INCONUS has been submitted to you for approval.                                                              |
|      | Please take action to approve or deny this Absence Request. Click the link                                                                  |
|      | below to approve or deny the request:                                                                                                    |
|      | https://hcenv5.direct-access.uscg.mil/psp/HCENV5/EMPLOYEE/HRMS/c/CG_AWE_EXT.CG_ACTN_REQUEST.GBL?                                            |
|      | Page=CG ACTN REQUEST&Action=U&EMPLID&EMPL RCD=0&CG CATEGORY=PAYROLL&CG ACTION=ABSENCE                                                       |
|      | REQUEST&OPRID=207&SEQ_NUM5=95                                                                                                    |
|      |                                                                                                    |